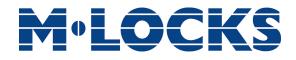

### **User Instructions**

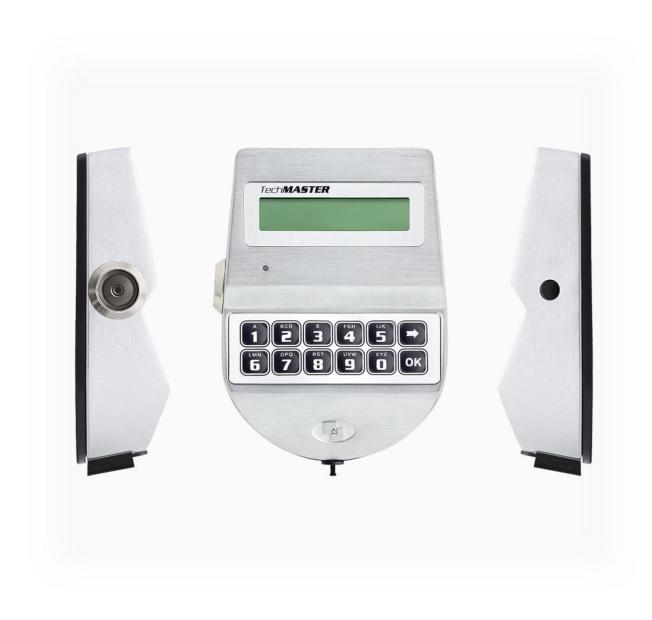

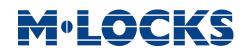

#### Company

### **M-LOCKS BV**

Founded in 2006, M-LOCKS is a well known producer and distributor of high-security locks and locking systems for safes and vault systems.

#### Trusted security that can be taken for granted

For us it is a matter of course that our products meet international standards and that they are certified by recognised institutes. Further more M-LOCKS is certified according to ISO 9001:2015. Trusted security that can be taken for granted.

Our philosophy is to stand close to our customers. Our M-LOCKS team is a team of specialists. Each one of them a specialist in their own field of expertise. We are well-known for our trusted, personal advice, our quick delivery, and service, all over the world. We are always open to your questions, comments and ideas. Feel free to contact us.

## TechMaster

| Table of contents                                         |         |
|-----------------------------------------------------------|---------|
| COMPANY                                                   | 2       |
| TABLE OF CONTENTS                                         | 3       |
| IMPORTANT NOTES!                                          | 5       |
| GENERAL INFORMATION                                       | 6       |
| OVERVIEW FUNCTIONS                                        | 9       |
| OPENING THE LOCKS                                         | 10      |
| USERS (OR OVERRIDE USERS): OPENING WITHOUT TIME DELAY     | 10      |
| USERS: OPENING WITH TIME DELAY                            | 10      |
| MANAGER (OR OVERRIDE MANAGER): OPENING WITHOUT TIME DELAY | 10      |
| MANAGER (OR OVERRIDE MANAGER): OPENING WITH TIME DELAY    | 10      |
| OPENING WITH DYNAMIC CODES (DALLAS KEY OPTION)            | 11      |
| OPENING WITH DYNAMIC CODES (PIN OPTION)                   | 11      |
| DUAL MODE OPENING WITHOUT TIME DELAY                      | 12      |
| DUAL MODE OPENING WITH TIME DELAY                         | 12      |
| MASTER MENU                                               | 12      |
| TIME & DATE SETTINGS                                      | 12      |
| TIME AND DATE RECOVERY THROUGH DYAMAWEB (OTC SOFTWARE)    | 13      |
| TIME LOCK SETTINGS                                        | 13      |
| WEEKLY TIME LOCK SETTINGS – ADDING NEW VALUES             | 14      |
| WEEKLY TIME LOCK SETTINGS – VERIFY OR DELETE VALUES       | 14      |
| Closing periods (Holidays) – Add new values               | 15      |
| OPENING PERIODS - ADD NEW VALUES                          | 16      |
| OPENING PERIODS - VERIFY OR DELETE VALUES                 | 16      |
| PC CONNECTION                                             | 17      |
| MANAGER MANAGEMENT                                        | 17      |
| DYNAMIC CODES – ENABLING/DISABLING                        | 17      |
| DYNAMIC CODES ACTIVATION WITH STATIC CODES DELETING       | 18      |
| MANAGER MENU                                              | 18      |
| USERS MANAGEMENT                                          | 18      |
| TIME DELAY                                                | 19      |
| VARIABLE TIME DELAY – ADDING NEW VALUES                   | 19      |
| VARIABLE TIME DELAY – VERIFY OR DELETE VALUES             | 20      |
| PC CONNECTION                                             | 20      |
| OVERRIDE MANAGER MENU                                     | 20      |
| OVERRIDE USERS MANAGEMENT                                 | 20      |
| CODE CHANGING                                             | 21      |
| CHANGE CODE FOR STANDARD AND OVERRIDE USERS               | 21      |
| CHANGE CODE FOR MANAGER                                   | 21      |
| IU_TechMaster_06_eng                                      | 3 of 28 |

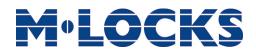

|                                                 | 00 |
|-------------------------------------------------|----|
| CHANGE CODE FOR OVERRIDE MANAGER                | 22 |
| Change code for Master                          | 22 |
|                                                 | 22 |
| OPENING EXTENSION                               | 22 |
| Immediate Time Lock                             | 23 |
| CONFIGURATION MENU                              | 23 |
| INSTALL LOCKS                                   | 23 |
| Remove Locks                                    | 24 |
| LOCK RECLOSURE MODE                             | 24 |
| INSTALL I/O INTERFACE                           | 25 |
| CONFIGURE I/O INTERFACE                         | 25 |
| REMOVE I/O INTERFACE                            | 25 |
| DISPLAY CONTRAST                                | 26 |
| Keypad Language                                 | 26 |
| MEMBRANE TEST                                   | 26 |
| System Info                                     | 27 |
| DYNAMIC KEYPAD ID AND DYAMAWEB SOFTWARE LICENSE | 27 |
| CORRECT DISPOSAL OF THIS PRODUCT:               | 28 |
| (WASTE ELECTRICAL & ELECTRONIC EQUIPMENT)       | 28 |
| CONTACT                                         | 28 |

## **M**<sup>•</sup>LOCKS

## TechMaster

#### Important notes!

- Before installing this product, please carefully read the installation and operating instructions.
- Locks have been designed to correctly operate in a temperature range from -5°C (23°F) to + 50°C (122°F) and in an environment with non-condensing humidity between 25% and 90%.
- The lock must not be oiled/lubricated/greased.
- If installed in normal domestic or office environments, the locks do not require maintenance; in any case, after 10,000 opening/locking cycles, it is recommended to conduct a test that verifies the correct and complete operation of the product.
- Use only DURACELL<sup>™</sup> 9 Volt Alkaline batteries, or battery holders with DURACELL<sup>™</sup> 1.5 Volt Alkaline batteries. Alternatively, it is possible to use a 12VDC 1A power adapter (p.n. N1212) with relative power supply interface (p.n. T6005/W or p.n. T6005).
- A long beep together with the message "LOW BATTERY" on the display, indicate a low battery level which needs to be immediately replaced.
- It is strongly recommended to change the default codes before use and to keep safely the new codes.
- Never use codes that can be easily guessed such as 123456, birth dates or based on other personal information.
- After changing a code, perform several opening/closing tests before closing the door.

### Should the lock label be removed, warranty is void.

#### **General information**

#### Using your keypad

• Press any button to power up the keypad. LCD which displays:

**M**<sup>®</sup>LOCKS

If more locks are installed, LCD displays: Enter the lock number to select it.

- To enter a code, power up the LCD and enter the corresponding digits.
- LCD automatically switches OFF if no buttons are pressed within 30s.
- To scroll the menu, press 💻
- To confirm an operation or enter a menu press or.
- To leave a menu and come back to the main menu, scroll the functions until "EXIT?" and press OK.
- To enter a code plus Dallas key (if programmed), enter the code digits and insert the Dallas key in the keypad reader.
- To enter a user provided with Dallas key only (if programmed), insert the Dallas key in the keypad reader. LCD displays:
- To start a time delay counting (if programmed), enter a code.
   LCD displays:
- To stop a time delay counting (if programmed), press and then confirm with or

After time delay counting, LCD displays open window counting: Press or and enter a code for opening.

- If a wrong code is entered, LCD displays the message:
- If a wrong dynamic/activation code is entered, LCD displays the wRONG I co

ENTER CODE X X – X X X X X X

SELECT LOCK

WRONG CODE

DALLAS USER

ΧХ

TIME DELAY

00:59

STOP DELAY

COUNTING?

OPEN WINDOW 00:01

WRONG DYNAMIC CODE

### TechMaster

- If a dynamic/activation code is entered more than 30 minutes before its beginning validity time, LCD displays:
- If a dynamic/activation code is entered more than 30 minutes later than its beginning validity time, LCD displays:
- To open or access the menu in dual mode (if programmed), enter the first code. LCD displays: Then, enter the second code.

WRONG DYNAMIC CODE

WRONG DYNAMIC CODE

ENTER 2° CODE X X – X X X X X X

#### Shortcuts

Press and hold for 2 seconds the button related to the needed function:

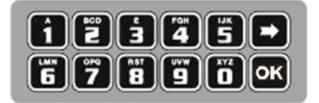

- = Change Manager code (01), users, override users, Master and Manager ovr (if configured)
- **1** = PIN entering for dynamic codes (after dynamic codes activation)
- **5** = Test mode
- = access to Manager menu, Manager ovr menu (if configured) Change code menu, Time menu, Configuration menu and Master menu.
- **8** = System info and time and date info
- Exit and back to the main menu
- ok = Master menu

#### User properties and default codes

Users can be programmed for opening with code only, code + Dallas key or with Dallas key only. It is also possible to set a dual mode opening: in this case, entering the two users codes is required to open the lock. Default codes are:

Master: 1-2-3-4-5-6-7-8. Manager: 123456.

## M°LOCKS

## **TechMaster**

Users from 02 to 90: 02-020202, 03-030303, and so on. They always open with time delay if programmed.

Override users: through to the setup software, it is possible to configure users in between 10 and 90 (10-101010, 11-111111, and so on) as override users. They always open without time delay.

The table below reports the functions for the main users.

#### Master

Set time and date

Audit download

Change code

PC Link

Set Time Lock periods

Manager Management

Enable/disable OTCs

Access to Master Menu

#### Manager

Access to Manager Menu Standard users management Override users management Set time delay Set variable time delay PC Link Audit download Opening Code changing Set opening extension Set immediate time lock

#### **Override manager**

Access to Ovr. Manager menu Override users management Code changing

#### **Override users**

Opening Change code

#### Install/remove locks

**Configuration menu** 

Set display contrast Change language Test mode **Check system Information** 

#### Standard users

Opening Set opening extension, if enabled Set immediate time lock, if enabled Code changing

This user manual describes the standard programming. According to such programming and unless different requests made while ordering the product, an opening can be performed by entering single users codes (no dual mode) and without time delay. Thus, the user manual must be adapted according the configuration selected.

It is strongly recommended to change the default codes before using the lock.

## TechMaster

#### **Overview functions**

#### Lock opening

After entering an opening code, it is possible to open the lock within 3 seconds. It's no necessary instead with motorized locks: in this case indeed, the motor moves the bolt which remains in opening position for about 8 seconds before returning in closing position. In the manual closing

version instead, the bolt can be closed by pressing 💌 key for few seconds.

#### Penalty

Four consecutive wrong codes initiate a four-minutes penalty time. During this period, LCD displays the message "PENALTY" and no operation is allowed.

#### **Time Delay**

Programmable time delay in between 0 and 99 minutes. Programmable opening window in between 1 and 19 minutes.

#### Dallas keys

It can be programmed for any lock. Available as option for Manager and users (not for Master). TechMaster keypad only works with Dallas keys created by M-LOCKS. Upon express request, the keypad can be set in order to work also with different Dallas key models.

#### **Power supply**

Lock can be powered with:

- an ALKALINE 9V battery located in the battery compartment below the keypad;
- an internal battery box (6 ALKALINE 1.5 batteries);
- A power adapter (ref. N1212) with power supply interface (ref. T6005/W or T6005).

#### Low battery warning

A long beep together with the message "LOW BATTERY" on the display, indicates a low battery level which should be immediately replaced.

#### Silent alarm

With this function enabled, enter an opening code increasing or decreasing by one number the last code digit (ex. 03-030304 or 03-030302 instead of 03-030303): the lock opens and simultaneously the output of the alarm interface or I/O interface is activated.

#### Audit

The lock saves the last 6000 operations with time, date, user and operations description. The keypad can save the last 250 operations. It is possible to download the events for locks and keypad by using the DMT Audit software. For further information refer to the IU\_DMT\_Audit\_XX.

## **TechMaster**

#### IMPORTANT

Some options/characteristics reported in this user manual, can only be used if previously programmed through the setup software. Therefore, please refer to the user manual IU\_TechMaster\_setup\_XX. Please contact M-LOCKS for further information.

#### **Opening the locks**

#### Users (or Override users): opening without time delay Power up the keypad. Enter an opening code and insert the Dallas key, OPEN if programmed. LCD displays: Open the lock within 3 seconds. Users: opening with time delay Power up the keypad. Enter an opening code and insert the Dallas key, TIME DELAY if programmed. 00:59 LCD displays the time delay counting: **OPEN WINDOW** At time elapsed, the LCD displays the open window counting time. 00:01 ENTER CODE Press **OK**, LCD displays: X X - X X X X X XEnter an opening code and insert the Dallas key, if programmed. LCD OPEN displays: Open the lock within 3 seconds. Manager (or Override Manager): opening without time delay MANAGER CODE Power up the keypad. Press 🚾 for opening with Manager code or X X X X X Xpress it two times for opening with Manager Ovr code. LCD displays: Enter Manager code and insert the Dallas key, if programmed (or enter OPEN Manager Ovr code and insert the Dallas key, if programmed). LCD displays: Open the lock within 3 seconds. Manager (or Override Manager): opening with time delay MANAGER CODE Power up the keypad. Press 🚾 for opening with Manager code or X X X X X Xpress it two times for opening with Manager Ovr Code. LCD displays: TIME DELAY Enter Manager code and insert the Dallas key, if programmed (or enter 00:59 Manager Ovr Code and insert the Dallas key, if programmed). LCD displays the time delay counting: Once the time delay has elapsed, the LCD displays the open window **OPEN WINDOW** 00:01 counting time.

### **TechMaster**

| Press or, LCD displays:                                                                                                    | ENTER CODE<br>X X – X X X X X X     |
|----------------------------------------------------------------------------------------------------|-------------------------------------|
| Press for opening with Manager code or press it two times for opening with Manager Ovr code. LCD displays:                                                                                                    | MANAGER<br>X X X X X X              |
| Enter Manager code/Manager Ovr code and insert the Dallas key, if programmed. LCD displays:                                                                                                    | OPEN                                |
| Open the lock within 3 seconds.                                                                                                    |                                     |
| Opening with dynamic codes (Dallas key option)                                                                                                    |                                     |
| Power up the keypad. Insert the Dallas dynamic key in the Dallas reader. LCD displays:                                                                                                    | DYNAMIC CODE<br>XXX XXX XXX         |
| Enter the dynamic code and press OK. LCD displays:                                                                                                    | OPEN                                |
| Open the lock within 3 seconds.                                                                                                    |                                     |
| If programmed by the software Dyama or DyamaWeb for dynamic codes creation, LCD displays the closing code when the bolt re-closes. Please refer to the user manuals IU_Dyama_XX or IU_DyamaWeb_XX                                                             | CLOSING CODE<br>179                 |
| for further information.                                                                                                    |                                     |
| WARNING: dynamic codes must be used respecting the <b>sequence of</b><br><b>activation time</b> in which they have been created by the software                                                                                                    | DYNAMIC CODE<br>DELETED             |
| (Dyama or DyamaWeb), otherwise the last created code deletes all the<br>previous ones (i.e. if three codes are created and the third one is used<br>before using the first two ones, those first two codes are deleted). In<br>this case indeed LCD displays: |                                     |
| Opening with dynamic codes (PIN option)                                                                                                    |                                     |
| Power up the keypad. Press and hold 1 to enter the dynamic user PIN (optional). LCD displays:                                                                                                    | DYNAMIC USER<br>X X X X             |
| Enter the dynamic user PIN. LCD displays:                                                                                                    | DYNAMIC CODE<br>X X X X X X X X X X |
| Enter the dynamic code and press ok. LCD displays:                                                                                                    | OPEN                                |
| Open the lock within 3 seconds.                                                                                                    |                                     |
| If programmed by the software Dyama or DyamaWeb for dynamic codes creation, LCD displays the closing code when the bolt re-closes. Please refer to the user manuals IU Dyama XX or IU DyamaWeb XX                                                             | CLOSING CODE<br>179                 |
| for further information.                                                                                                    |                                     |
| WARNING: dynamic codes must be used within the <b>activation time</b> created by the software (Dyama or DyamaWeb), otherwise the last                                                                                                    | DYNAMIC CODE<br>DELETED             |
|                                                                                                    |                                     |

## M°LOCK

### **TechMaster**

OPEN

TIME DELAY 00:59

**OPEN WINDOW** 00:01

ENTER CODE

X X - X X X X X X

2° USER CODE X X - X X X X X X

OPEN

created code deletes all the previous ones (i.e. if three codes are created and the third one is used before using the first two ones, those first two codes are deleted). In this case indeed LCD displays:

#### Dual mode opening without time delay

| Power up the keypad. Enter an opening code and insert the Dallas key, | 2° USER CODE      |
|-----------------------------------------------------------------------|-------------------|
| if programmed. LCD displays:                                          | X X - X X X X X X |
|                                                                       |                   |

Enter the second opening code and insert the Dallas key, if programmed.

LCD displays:

Open the lock within 3 seconds.

#### Dual mode opening with time delay

Power up the keypad. Enter an opening code and insert the Dallas key, if programmed.

LCD displays the time delay counting:

When the time delay has elapsed, the LCD displays the open window counting time.

Press **OK**, LCD displays:

Enter an opening code and insert the Dallas key, if programmed. LCD displays:

Enter the second opening code and insert the Dallas key, if programmed.

LCD displays:

Open the lock within 3 seconds.

#### Master menu

Power up the keypad. Press and hold OK. LCD displays:

Enter Master code (default value 1-2-3-4-5-6-7-8).

#### Time & date settings

Enter the Master menu. Press 🗭 until LCD displays:

Press **OK**. LCD displays the current time and date.

Press ok to change time and date.

Enter the new time and date values and press or to confirm.

MASTER MENU x x x x x x x x x

TIME AND me

SETTINGS

## **M**<sup>®</sup>LOCKS

## TechMaster

#### Time and Date recovery through DyamaWeb (OTC software)

This option can only be performed after activating the dynamic codes and the deletion of all static codes (including the Master code). For further information, see the paragraph **Dynamic codes activation with static codes deleting,** pg. 18. This option allows for the updating of the time and date values by using the keypad along with the DyamaWeb software. (for further information, see user manual IU\_DyamaWeb\_XX or IU\_DyamaWebLite\_XX).

Power up the keypad and press and hold **b** until the keypad firmware version is displayed.

08:00 FRI Press 💌 until the LCD displays the current time and date. 01/27/2006 TIME/DATE ERROR Press and hold **1**. LCD displays: MODE ACTIVATED! TIME/DATE ERROR Insert the blue Dallas key N1971 in the reader. LCD displays: XXXX XXXX Enter the 8-digits code displayed on the LCD into DyamaWeb software, to generate the dynamic code to access the Time & Date menu, to update time and date values. DYNAMIC CODE Press **OK**. LCD displays: XXX XXX XXX Enter the dynamic code generated by DyamaWeb software: LCD displays the current values for time and date. Press or to enter the new time and date values and press or to confirm. **DST Settings** WARNING: it is recommended to enter this menu always with the door open. Power up the keypad. Enter the Master menu. Press 💌 until LCD AUTOMATIC DST displays: Press one time and then press 📂 to select between ON and OFF.

Press ok again to confirm.

If the static codes have been deleted, automatic DST can be enabled by using the dynamic user DST.

#### **Time Lock settings**

WARNING: It is recommended to enter this menu always with the door open;

## TechMaster

Master menu, allows to add/delete the settings for time lock/closing periods/opening periods, only if current time and date values are included in an opening period.

| Power up the keypad. Enter the Master menu. Press 🗭 until LCD displays:                                                                                          | TIME LOCK<br>SETTING            |
|----------------------------------------------------------------------------------------------------|---------------------------------|
| Weekly time lock settings – Adding new values                                                                                                    |                                 |
| Enter Time Lock menu and press OK. LCD displays:                                                                                                    | WEEKLY TIME LOCK<br>T1 SETTING  |
| Press once or two times to set a weekly time lock T2 or T3. Then,                                                                                                |                                 |
| Press OK. LCD displays:                                                                                                    | ADD NEW VALUES                  |
| Press or. LCD displays the current day of the week.                                                                                                    | တိ hh:mm FRI<br>ခ် hh:mm        |
| The first entry is an opening time while the second entry is a closing time. Enter the new values.                                                               |                                 |
| Press or to confirm. LCD displays the next day of the week, proposing                                                                                            |                                 |
| the same time values. Press it confirm or it to select another day without entering new time values or else enter the new time values as previously illustrated. |                                 |
| At the end of the week, LCD displays:                                                                                                    | END OF LIST<br>EXIT AND SAVE? 🗸 |
| Press or to save or provide the first weekday.                                                                                                    |                                 |

All values entered can be saved only by pressing **OK**.

Inside the Time Lock menu, opening time intervals are indicated: it means the safe can be opened by entering a valid code, but only inside the time interval itself (ex. opening time interval from 08.00 to 14.00 from Monday to Friday: the safe can be only opened from 08.00 to 14.00 and only in those days, it cannot be opened before 08.00 and after 14.00. Furthermore, safe cannot be opened on Saturdays and Sundays).

It is possible to schedule up to four times intervals per day (ex. Monday from 07.00 to 10.00, from 12.00 to 13.00, 15.00 to 16.00 and 18.00 to 19.00).

#### Weekly time lock settings – Verify or delete values

| Enter Time Lock menu and press OK. LCD displays:     | WEEKLY TIME LOCK<br>T1 SETTING |
|------------------------------------------------------|--------------------------------|
| Press oK. LCD displays:                              | ADD NEW VALUES                 |
| Press 💌. LCD displays:                               | VERIFY OR DELETE<br>VALUES     |
| Press OK. LCD displays the values for the first day. | ● hh:mm FRI<br>备 hh:mm         |

### **TechMaster**

| Press 🗩 to scroll all the schedules list.                                                                                                    |                                      |
|----------------------------------------------------------------------------------------------------|--------------------------------------|
| Press on a schedule. LCD displays:                                                                                                    | DELETE VALUES?                       |
| Press ok to confirm or 🗩 to exit.                                                                                                    |                                      |
| At the end of the list, press or. LCD displays:                                                                                                    | END OF LIST<br>EXIT?                 |
| Closing periods (Holidays) – Add new values                                                                                                    |                                      |
| Closing periods are time intervals in which is possible to close the lock ever lock is enabled.                                                                                                   | n when a time                        |
| It is possible to schedule up to 60 closing periods (they can be opening or c<br>Each period has a maximum time length of 14 days.<br>WARNING: during closing periods, the safe cannot be opened. | losing periods).                     |
| Enter Time Lock menu and press or until LCD displays:                                                                                                    | WEEKLY TIME LOCK<br>T1 SETTING       |
| Press 🗪. LCD displays:                                                                                                    | CLOSING PERIODS<br>SETTING           |
| Press ok. LCD displays:                                                                                                    | ADD NEW VALUES                       |
| Press OK. LCD displays:                                                                                                    | å GG/MM/AA hh:mm<br>∳ GG/MM/AA hh:mm |
| The first entry is a closing time while second entry is an opening time.                                                                                                    |                                      |
| Enter the time of start and the ending time for the closing period, then press ok                                                                                                    |                                      |
| Should the year be programmed, the closing period is not repeated.                                                                                                    |                                      |
| Should not the year be programmed (press <b>ok</b> ), the closing period is yearl instead.                                                                                                    | y repeated                           |
| Press 🗩 to delete all values entered.<br>Repeat the steps above for each closing period.                                                                                                    |                                      |
| Closing periods (OFF days) – Verify or delete values                                                                                                    |                                      |
| Enter Time Lock menu and press OK. LCD displays:                                                                                                    | WEEKLY TIME LOCK<br>T1 SETTING       |
| Press 🗩 until the LCD displays:                                                                                                    | CLOSING PERIODS<br>SETTINGS          |
| Press OK. LCD displays:                                                                                                    | ADD NEW VALUES                       |
|                                                                                                    | VERIFY OR DELETE                     |
| Press 💌 . LCD displays:                                                                                                    | VALUES                               |
| Press ok to check the first closing period scheduled.                                                                                                    | ଌ GG/MM/AA hh:mm<br>୶GG/MM/AA hh:mm  |

Press 💌 until the LCD displays:

Press **OK**. LCD displays:

| Press 🗩 to scroll all the scheduled closing periods.                                                                                               |                                |  |
|----------------------------------------------------------------------------------------------------|--------------------------------|--|
| Press or delete the scheduled closing periods.                                                                                                    | DELETE VALUES?                 |  |
| Press 🔀 to confirm or 🍽 to exit.                                                                                                    |                                |  |
| At the end of the list, press or.                                                                                                    | END OF LIST<br>EXIT?           |  |
| Opening periods - Add new values                                                                                                    |                                |  |
| Opening periods are time intervals in which is possible to open the lock even when a time lock is enabled.                                         |                                |  |
| It is possible to schedule up to 60 closing periods (they can be opening or closing periods).<br>Each period has a maximum time length of 14 days. |                                |  |
| Enter Time Lock menu and press OK. LCD displays:                                                                                                   | WEEKLY TIME LOCK<br>T1 SETTING |  |

**OPENING PERIODS** SETTINGS

**TechMaster** 

ADD NEW VALUES

GG/MM/AA hh:mm & GG/MM/AA hh:mm

Press **OK**. LCD displays: The first entry is an opening time while the second entry is a closing time.

Enter a date and time for opening and closing, then press or confirm.

Should the year be programmed, the opening period is not repeated.

Should not the year be programmed (press or), the opening period is yearly repeated instead.

Press 💌 to delete the values entered.

#### **Opening periods - Verify or delete values**

| Enter Time Lock menu and press OK. LCD displays: | WEEKLY TIME LOCK<br>T1 SETTING |
|--------------------------------------------------|--------------------------------|
| Press 🗪 until the LCD displays:                  | OPENING PERIODS<br>SETTINGS    |
| Press OK. LCD displays:                          | ADD NEW VALUES                 |
| Press 💌. LCD displays:                           | VERIFY OR DELETE<br>VALUES     |
| Brock OK LCD displays the first energing period  | & GG/MM/AA hh:mm               |

Press **OK**. LCD displays the first opening period.

IU TechMaster 06 eng

### TechMaster

| Press 🗩 to scroll all the scheduled opening periods.                                                                    |                                |
|----------------------------------------------------------------------------------------------------|--------------------------------|
| Press 🗩 to delete. LCD displays:                                                                                        | DELETE VALUES?                 |
| Press ok to confirm or 🗭 to exit.                                                                                       |                                |
| At the end of the list, press or.                                                                                       | END OF LIST<br>EXIT?           |
| PC connection                                                                                                    |                                |
| Use this function to enable the connection between the keypad and PC.                                                   |                                |
| Power up the keypad. Enter the Master menu. Press Þ until LCD displays:                                                 | PC LINK                        |
| Press or start the connection with PC.                                                                                  | PC LINK                        |
| Press to stop the connection with PC.                                                                                   |                                |
| If the static codes have been deleted, PC connection can be enabled by usi user AUDIT.                                  | ng the dynamic                 |
| Manager Management                                                                                                    |                                |
| Power up the keypad. Enter Master menu. Press 🗩 until the LCD displays:                                                 | MANAGER<br>MANAGEMENT          |
| Press CK. LCD displays:                                                                                                 | 1 MANAGER ✓<br>2 AMMINISTRAT.✓ |
| "✔" installed, "_" deleted, "X" disabled.                                                                               |                                |
| Select Manager by entering its reference number and press <b>OK</b> .<br>If the Manager is not installed, LCD displays: | 01<br>INSTALL?                 |
| Press or to confirm. Then enter the new Manager code and confirm it. LCD displays:                                      | OPERATION DONE                 |
| If the Manager is already installed, press 🗩 for                                                                        |                                |
| disabling/deleting/installing it. Then press or to confirm.                                                             |                                |

#### **Dynamic codes – Enabling/Disabling**

WARNING: it is recommended to always perform this operation with door open, to enable/disable the dynamic codes. Later, dynamic codes can be activated through the red Dallas key 1971 previously programmed with the software Dyama or DyamaWeb.

## TechMaster

| Power up the keypad. Enter Master menu. Press 🗪 until the LCD displays:                                                                                                    | DYNAMIC CODES                     |  |
|----------------------------------------------------------------------------------------------------|-----------------------------------|--|
| uispiays.                                                                                                    |                                   |  |
| Press OK. LCD displays:                                                                                                    | DYNAMIC CODES<br>ENABLED/DISABLED |  |
| Press 🗩. The LCD displays:                                                                                                    | DYNAMIC CODES<br>ENABLE/DISABLE?  |  |
| Press or to confirm. LCD displays:                                                                                                    | OPERATION DONE                    |  |
| Dynamic codes activation with static codes deleting                                                                                                    |                                   |  |
| WARNING: with this operation, it is possible to delete the static codes for all users and<br>Manager. Furthermore, depending on the configuration selected, Master static code may<br>be deleted as well. |                                   |  |
| Insert the red Dallas key N1971 in the reader. LCD displays:                                                                                                    | DYNAMIC CODE<br>XXX               |  |
|                                                                                                    |                                   |  |
| Enter the activation code generated by the software Dyama or DyamaWeb and press OK. LCD displays:                                                                                                    | DELETE ALL THE<br>STATIC CODES?   |  |
| Dyaniaweb and press 🕮. Leb displays.                                                                                                    |                                   |  |
| Press ok. LCD displays:                                                                                                    | OPERATION IN<br>PROGRESS          |  |
| Once completed, LCD displays:                                                                                                    | DYNAMIC CODES<br>ACTIVE           |  |

To re-install the static codes (only for Master and Manager) use the dynamic user REMOVAL. Later, it is possible to re-install all the other users from the menu *Users management*.

#### Manager menu

| Power up the keypad.<br>Press OK, then press D. LCD displays:<br>Users Management | MANAGER MENU<br>X X     |
|-----------------------------------------------------------------------------------|-------------------------|
| Power up the keypad. Enter Manager menu and press 🗪 until LCD displays:           | USERS MANAGEMENT        |
| Press or and press to scroll users list or enter user ID.                         | 02 03 04 05 06<br>✓ X ✓ |
| "✔" user installed, "_" user deleted, "X" user disabled.                          |                         |
| Override users 50 $\div$ 59 can only be installed when the lock is open.          |                         |
| Press ok. If the user is not installed LCD displays:                              | 02<br>INSTALL?          |

## **M·LOCKS**

### TechMaster

"**L**" Dallas key, "**1**2" code, "+" dual mode, "TL" time lock

Press of to confirm or to exit or for switching to the next user.

Enter the new user code and confirm it.

If the selected user is already installed, press 📂 to choose whether to disable it, to delete it or for leaving and selecting another user.

Press or to confirm the choice.

#### Time delay

Power up the keypad. Enter Manager menu and press 🗩 until LCD displays:

Press **ok** to confirm. LCD displays the current values for time delay and open window.

Press > to exit or or program new values.

Enter the new values and press or to confirm. LCD displays:

Time delay can be programmed between 0 and 99 minutes, the open window can be programmed between 1 and 19 minutes instead.

To program a shorter time delay, lock must be open.

#### Variable Time Delay

WARNING: lock must always be open to set a variable time delay

Power up the keypad. Enter Manager menu and press 🗩 until LCD displays:

#### Variable Time Delay – Adding new values

Enter Variable Time Delay menu and press **OK**. LCD displays:

Press **OK**. LCD displays the current day of the week.

Enter values for starting time and ending time in which Variable Time Delay must be active and then enter the values of Variable Time Delay.

Press to confirm. LCD displays the next day of the week, proposing the same time values. Press **ok** to confirm or **b** to select another day without entering new time values or otherwise enter the new time values as previously illustrated.

At the end of the week, LCD displays:

VARIABLE TIME DELAY

T. DELAY AND

O. WINDOW

**OPEN WINDOW 01** 

**OPEN WINDOW mm** 

VALUES UPDATED

00

mm

TIME DELAY

TIME DELAY

ADD NEW VALUES

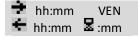

END OF LIST EXIT AND SAVE? 🗸

## **M**<sup>®</sup>LOCKS

| Press $\bigcirc$ to save the values or $\bigcirc$ for coming back to the first weekday. |                                             |
|-----------------------------------------------------------------------------------------|---------------------------------------------|
| After saving the values, LCD displays:                                                  | ADD NEW VALUES                              |
| Press or new values (max. 4)                                                            |                                             |
| Variable Time Delay – Verify or delete values                                           |                                             |
| Enter Variable Time Delay menu and press 🍽 until LCD displays:                          | VERIFY OR DELETE<br>VALUES                  |
| Press OK. LCD displays the values for the first day.                                    | →     08:00     DOM       →     10:00     □ |
| Press 🗩 to scroll all the schedules list.                                               |                                             |
| Press on a schedule. LCD displays:                                                      | DELETE VALUES?                              |
| Press $\frown$ to confirm the deletion or $\blacktriangleright$ to exit.                |                                             |
| At the end of the list, press ok. LCD displays:                                         | END OF LIST EXIT<br>AND SAVE? ✓             |
| PC connection                                                                           |                                             |
| Use this function to enable the connection between the keypad and PC.                   |                                             |
| Power up the keypad. Enter the Manager menu. Press 🗩 until LCD displays:                | PC LINK                                     |
| Press or to start the connection with PC.                                               | PC LINK                                     |
| Press 🗩 to stop the connection with PC.                                                 |                                             |
| If the static codes have been deleted, PC connection can be enabled by u user AUDIT.    | ising the dynamic                           |
| Override Manager menu                                                                   |                                             |
| Power up the keypad.                                                                    | OVR MANAGER MENU                            |

OVR MANAGER MENU X X X X X XPress **OK**, then press **→** until LCD displays: Enter OVR Manager code (default code 6-5-4-3-2-1). **Override Users management** WARNING: to install new override users, lock must be open. **OVR USERS** Power up the keypad. Enter Override Manager menu and press MANAGEMENT until LCD displays:

**TechMaster** 

#### User instructions

## **TechMaster**

| Press or and press to scroll users list or enter user ID.                                                                                                    | 50 51 52 53 54 |
|----------------------------------------------------------------------------------------------------|----------------|
| "✓" user installed, "_" user deleted, "X" user disabled.                                                                                                    |                |
| Press ok. If the user is not installed LCD displays:                                                                                                    | 52<br>INSTALL? |
| " <b>E</b> " Dallas key, " <sup>1</sup> 2" code, "+" dual mode, "TL" time lock                                                                                    |                |
| Press 🚾 to confirm or Þ to exit or for switching to the next user.                                                                                                |                |
| Enter the new user code and confirm it.                                                                                                    |                |
| If the selected user is already installed, press 🗩 to choose whether to disable it, to delete it, selecting another user or exit. Press or to confirm the choice. |                |

### Code changing

WARNING: it is recommended to always perform this operation with door open.

| Power up the keypad.<br>Press or, then press 🗩 until LCD displays: | CHANGE CODE |
|--------------------------------------------------------------------|-------------|
| Press 🛄, then press 📫 until LCD displays:                          |             |

### Change code for standard and override Users

| Power up the keypad. Access Change Code menu and press OK. LCD displays: | CHANGE USER<br>CODE                 |
|--------------------------------------------------------------------------|-------------------------------------|
| Press ok to confirm. LCD displays:                                       | ENTER OLD CODE<br>X X – X X X X X X |
| Enter the <b>old code</b> e insert the Dallas key (if programmed).       |                                     |
| Enter the <b>new code</b> e insert the Dallas key (if programmed).       | ENTER NEW CODE<br>X X X X X X       |
| Confirm the <b>new code</b> e insert the Dallas key (if programmed).     | CONFIRM CODE<br>X X X X X X         |
| Change code for Manager                                                  | CHANGE MANAGER                      |
| Power up the keypad. Access Change Code menu and press . Then,           | CODE                                |
| press 🕭 until LCD displays:                                              |                                     |
| Press ok to confirm. LCD displays:                                       | OLD CODE<br>X X X X X X             |
| Enter the <b>old code</b> e insert the Dallas key (if programmed).       |                                     |
| Enter the <b>new code</b> e insert the Dallas key (if programmed).       | ENTER NEW CODE<br>X X X X X X       |
| Confirm the <b>new code</b> e insert the Dallas key (if programmed).     | CONFIRM CODE<br>X X X X X X         |
|                                                                          |                                     |

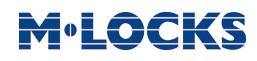

| Change code for Override Manager                                     |                               |
|----------------------------------------------------------------------|-------------------------------|
| Power up the keypad. Access Change Code menu and press OK. Then,     | CHANGE OVR<br>MANAGER CODE    |
| press 💻 until LCD displays:                                          |                               |
| Press or to confirm. LCD displays:                                   | OLD CODE<br>X X X X X X       |
| Enter the <b>old code</b> e insert the Dallas key (if programmed).   |                               |
| Enter the <b>new code</b> e insert the Dallas key (if programmed).   | ENTER NEW CODE<br>X X X X X X |
| Confirm the <b>new code</b> e insert the Dallas key (if programmed). | CONFIRM CODE<br>X X X X X X   |
| Change code for Master                                               |                               |
| Power up the keypad. Access Change Code menu and press OK. Then,     | CHANGE MASTER<br>CODE         |
| press 💻 until LCD displays:                                          |                               |
| Press ok to confirm. LCD displays:                                   | OLD CODE<br>X X X X X X       |
| Enter the <b>old code</b> .                                          |                               |
| Enter the <b>new code</b> .                                          | ENTER NEW CODE<br>X X X X X X |
| Confirm the <b>new code</b> .                                        | CONFIRM CODE<br>X X X X X X   |
|                                                                      |                               |
| Time menu                                                            |                               |
| Power up the keypad.<br>Press or and then press intil LCD displays:  | TIME MENU                     |
|                                                                      |                               |

#### **Opening extension**

WARNING: before using this function, at least one time lock must be programmed.

Power up the keypad. Access Time Menu and press OK. LCD displays:

Enter Manager code. LCD displays:

Press **OK**. If a time lock is already programmed, LCD displays the next activation time for the time lock (automatically calculated adding 30 minutes to the last activation time):

•

MANAGER CODE

X X - X X X X X X

OPENING EXTENSION

## **M**<sup>®</sup>LOCKS

### **TechMaster**

Press ok to confirm. It is also possible to enter different values. Enter date and time (max. 2h) and press or to confirm. **Immediate Time Lock** 

Power up the keypad and access Time Menu and press OK. LCD displays:

Enter Manager code. LCD displays:

Press nutil LCD displays:

Press **OK**. LCD displays the next activation time for the time lock:

Press ok to confirm.

It is also possible to enter different values. Enter date and time (max. 2 weeks) and press or to confirm.

### **Configuration menu**

| Power up the keypad.<br>Press or and then press intil LCD displays:                          | CONFIGURATIO<br>N<br>X X X X X X |
|----------------------------------------------------------------------------------------------|----------------------------------|
| Enter configuration code (default code 50-50-50).<br>Install Locks                           |                                  |
| Power up the keypad. Access Configuration Menu. LCD displays:                                | INSTALL<br>LOCKS                 |
| Press or and select the lock to install.                                                     | SELECT<br>LOCK                   |
| If the lock selected is already installed, LCD displays:                                     | LOCK ALREADY<br>INSTALLED        |
| If the lock selected is not connected with the keypad, LCD displays:                         | LOCK X<br>DOES NOT<br>ANSWER     |
| If the lock selected is instead connected with the keypad (but not installed), LCD displays: | MASTER CODE<br>X X X X X X X X X |
| Enter Master code and then Manager code. LCD displays:                                       | OPERATION<br>DONE                |

MANAGER CODE X X - X X X X X X

> OPENING EXTENSION

IMMEDIATE TIME LOCK

BLOCK UNTIL: 14/09 08:00

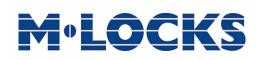

INSTALL

LOCKS

#### **Remove Locks**

WARNING: it is recommended to perform this operation always with lock open and connected with the keypad.

Power up the keypad. Access Configuration Menu. LCD displays:

| Press 🗪 until LCD displays:                                          | REMOVE<br>LOCKS                  |
|----------------------------------------------------------------------|----------------------------------|
| Press ok and select the lock to remove.                              | SELECT<br>LOCK                   |
| If the lock selected is connected with the keypad, LCD displays:     | REMOVE LOCK<br>X?                |
| Press ok to confirm. LCD displays:                                   | MASTER CODE<br>X X X X X X X X X |
| Enter Master code, LCD displays:                                     | OPERATION<br>DONE                |
| If the lock selected is not installed, LCD displays:                 | LOCK NOT<br>INSTALLED            |
| If the lock selected is not connected with the keypad, LCD displays: | LOCK X<br>DOES NOT<br>ANSWER     |
| Later, LCD displays:                                                 | CONTINUE?                        |
| Press ok to confirm. LCD displays:                                   | OPERATION<br>DONE                |

#### Lock reclosure mode

WARNING: this option is only available for motorized locks. To enable it, lock must be open.

Power up the keypad. Access Configuration Menu. LCD displays:

| Press 🗩 until the LCD displays:                                                   | LOO<br>RECLO<br>MO |
|-----------------------------------------------------------------------------------|--------------------|
| Press OK. LCD displays:                                                           | MOI<br>AUTON       |
| Press 🗩 to select between AUTOMATIC and MANUAL mode.                              |                    |
| Press ok to confirm.                                                              |                    |
| With <i>MANUAL</i> , lock can be closed by pressing and holding by for 2 seconds. |                    |
|                                                                                   |                    |
| With AUTOMATIC instead, lock automatically re-closes after the time               |                    |
| set with Setup software.                                                          |                    |

| INSTALL<br>LOCKS          |
|---------------------------|
| LOCK<br>RECLOSURE<br>MODE |
| MODE:<br>AUTOMATIC        |

## **M·LOCKS**

### TechMaster

#### Install I/O interface

WARNING: I/O interface must be in pre-setup mode before the installation. For further information regarding the I/O interface reset see the user manual II\_T9355\_IP\_XX\_eng. Furthermore, the lock with ID: 1 must be open.

| Power up the keypad. Access Configuration Menu. LCD displays: | INSTALL<br>LOCKS                 |
|---------------------------------------------------------------|----------------------------------|
| Press 🗭 until the LCD displays:                               | INSTALL<br>I/O INTERF.           |
| Press OK. LCD displays:                                       | MASTER CODE<br>X X X X X X X X X |
| Enter Master code. LCD displays:                              | OPERATION<br>DONE                |
| Configure I/O Interface                                       |                                  |
| Power up the keypad. Access Configuration Menu. LCD displays: | INSTALL<br>LOCKS                 |
|                                                               | CONFIGURE I/O                    |
| Press 🍽 until the LCD displays:                               | INTERFACE                        |
| Press OK. LCD displays:                                       | RS485 ID 01                      |
| Press ok to confirm. LCD displays:                            | MASTER CODE<br>X X X X X X X X X |
| Enter Master code. LCD displays:                              | RS485 ID XX                      |
| Enter an ID RS485 and press or to confirm. LCD displays:      | OPERATION DONE                   |
| Remove I/O Interface                                          |                                  |
| Power up the keypad. Access Configuration Menu. LCD displays: | INSTALL<br>LOCKS                 |
|                                                               |                                  |
| Press 🗩 until the LCD displays:                               | REMOVEE I/O<br>INTERFACE         |
| Press ok to confirm. LCD displays:                            | MASTER CODE<br>X X X X X X X X X |
| Enter Master code. LCD displays:                              | OPERATION DONE                   |

If Dynamic codes have been activated, along with the deletion of all static codes (including the Master code), it is possible to directly access the menus I/O interface configuration and I/O interface removal by entering a dynamic code for the user I/O CONFIGURATION USER.

For further information, see the paragraph **Dynamic codes activation with static codes deleting,** page 18.

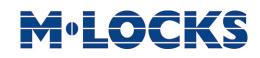

#### **Display contrast**

| Power up the keypad. Access Configuration Menu. LCD displays:     | INSTALL<br>LOCKS        |
|-------------------------------------------------------------------|-------------------------|
|                                                                   |                         |
| Press 🗩 until the LCD displays:                                   | DISPLAY<br>CONTRAST     |
| Press OK. LCD displays:                                           | ADJUST<br>CONTRAST<br>X |
| Enter a contrast level (between 1 and 9) and press or to confirm. | OPERATION DONE          |

If Dynamic codes have been activated, along with the deletion of all static codes

(including the Master code), it is possible to access the Display contrast menu by pressing and holding **1**.

For further information, see the paragraph Dynamic codes activation with static codes deleting, page 18.

#### Temporary restoring of the display contrast

This option can only be accessed after activating the dynamic codes without deletion of the static codes.

Power up the LCD. Press and hold **18** until the LCD displays the keypad firmware version.

Keep pressed **3** for 3s: LCD contrast level is automatically set to "3" regardless the last contrast value set and it remains at "3" until the LCD is kept ON.

#### **Keypad Language**

INSTALL Power up the keypad. Access Configuration Menu. LCD displays: LOCKS Press 💌 until the LCD displays: LANGUAGE LANGUAGE Press **OK**. LCD displays the current language set up: ENGLISH Press to change the language and press or to confirm. Membrane test INSTALL Power up the keypad. Access Configuration Menu. LCD displays: LOCKS MEMBRANE TEST

Press 💌 until the LCD displays:

## **M·LOCKS**

### TechMaster

| Press ok. LCD displays:                                                                              | MEMBRANE TEST<br>1234567890 → ✓ |
|----------------------------------------------------------------------------------------------------|---------------------------------|
| Press 🗩 to change the language and press 💽 to confirm.                                               |                                 |
| Enter the sequence of buttons shown on the LCD.                                                      |                                 |
| Any working button produces a short beep.<br>A damaged button produces a long beep and LCD displays: | WRONG/FAULTY<br>KEY             |
| Press 🗩 to change the language and press 💽 to confirm.                                               |                                 |
| Two short beeps are produced if the test is completed successfully.<br>LCD displays:                 | OPERATION<br>DONE               |
| System Info                                                                                          |                                 |
| Power up the keypad. Access Configuration Menu. LCD displays:                                        | INSTALL<br>LOCKS                |
| Press 🗩 until the LCD displays:                                                                      | SYSTEM INFO                     |
| Press ok. LCD displays keypad system information. Press 1 to see                                     |                                 |
| lock system info. Press 🗩 to see the current time and date.                                          |                                 |

#### Dynamic keypad ID and DyamaWeb software license

These options can only be used after activating the dynamic codes. For further information see the paragraph **Dynamic codes activation with static codes deleting,** page 18. If dynamic codes have been activated, along with the deletion of all the static codes (including the Master code):

Power up the LCD. Press and hold **B** until LCD displays the keypad firmware version.

Press once: LCD displays the ID of the keypad in which dynamic codes have been activated.

Press a second time: LCD displays the license number of DyamaWeb software version that manages the dynamic codes of the keypad and related locks.

| OTC ID<br>XXXXXXXX |  |
|--------------------|--|
| DYAMAWEB<br>XXXXXX |  |

Press or to exit.

If Dynamic codes have been activated without deletion of the static codes, it is possible to retrieve the information by accessing the Configuration menu, selecting System info

option and pressing

Press ok to exit.

## **M**<sup>®</sup>LOCKS

## **TechMaster**

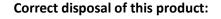

#### (Waste Electrical & Electronic Equipment)

Applicable in the European Union and other European countries with separate collection systems.

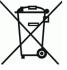

This marking displayed on the product or its literature indicates that it should not be disposed with other wastes at the end of its working life.

To prevent possible harm to the environment or human health from uncontrolled waste disposal, please separate this from other types of wastes and recycle it responsibly to promote the sustainable reuse of material resources.

**M-LOCKS BV** 

Vlijtstraat 40 7005 BN Doetinchem The Netherlands T +31 314 376 876 E service@m-locks.com www.m-locks.com